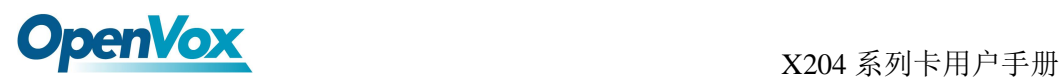

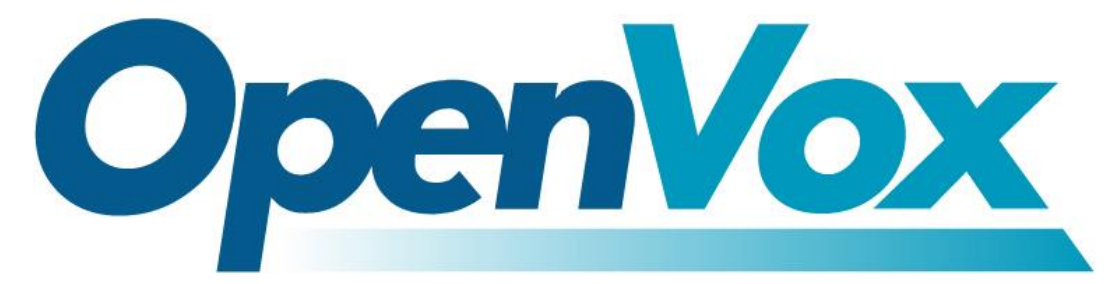

# 开源通信有限公司

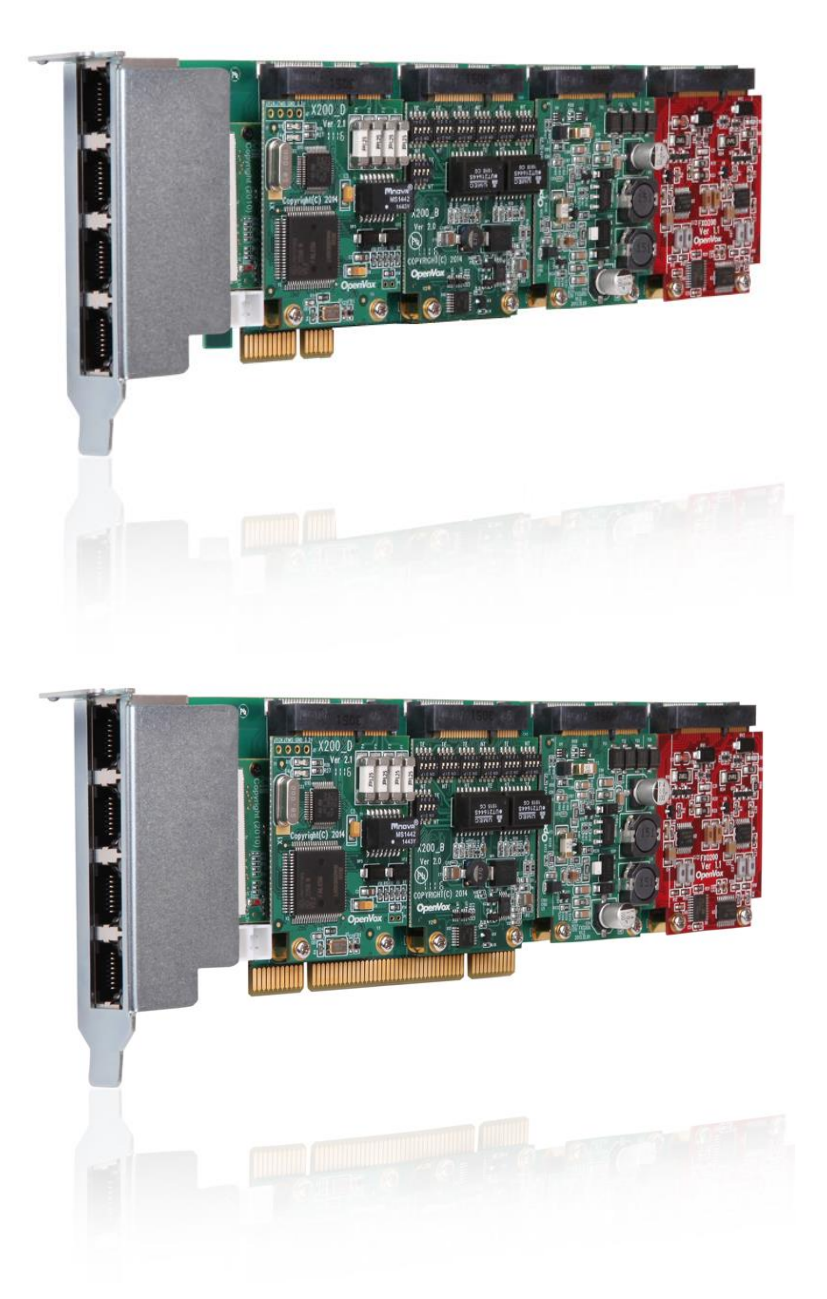

# X204 系列卡用户手册

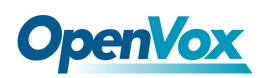

X204 系列卡用户手册

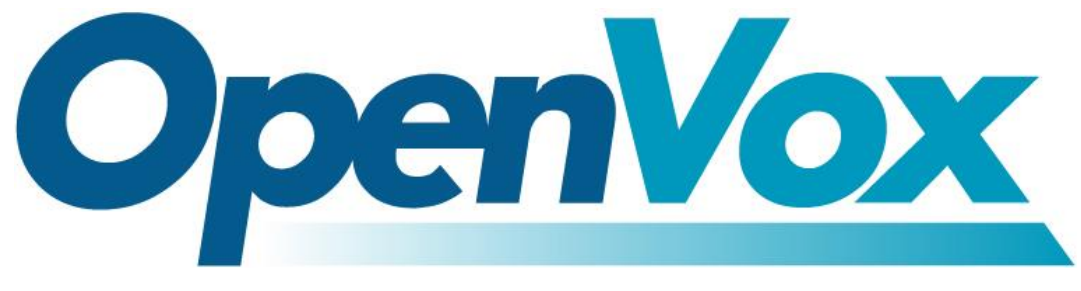

# 开源通信有限公司

地址:广东省深圳市龙华新区宝能科技园 6 栋 A 座 10 层 518109 电话: +86-755-66630978,82535461, 82535362,

邮箱: 业务: sales@OpenVox.cn

技术支持:: [support@OpenVox.cn](mailto:support@OpenVox.cn)

工作时间: 周一至周五 09:00-18:00 (GMT+8),假节日除外

# *Thank You for Choosing OpenVox Products!*

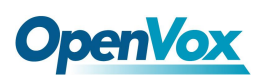

## 声明

Copyright© 2011 OpenVox Inc 版权归 OpenVox 所有,未经允许, 此 文件中的图片、文字一律不得复制、转载以用于商业用途。所有 解释 权归深圳市开源通信有限公司所有。

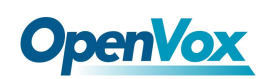

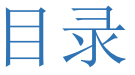

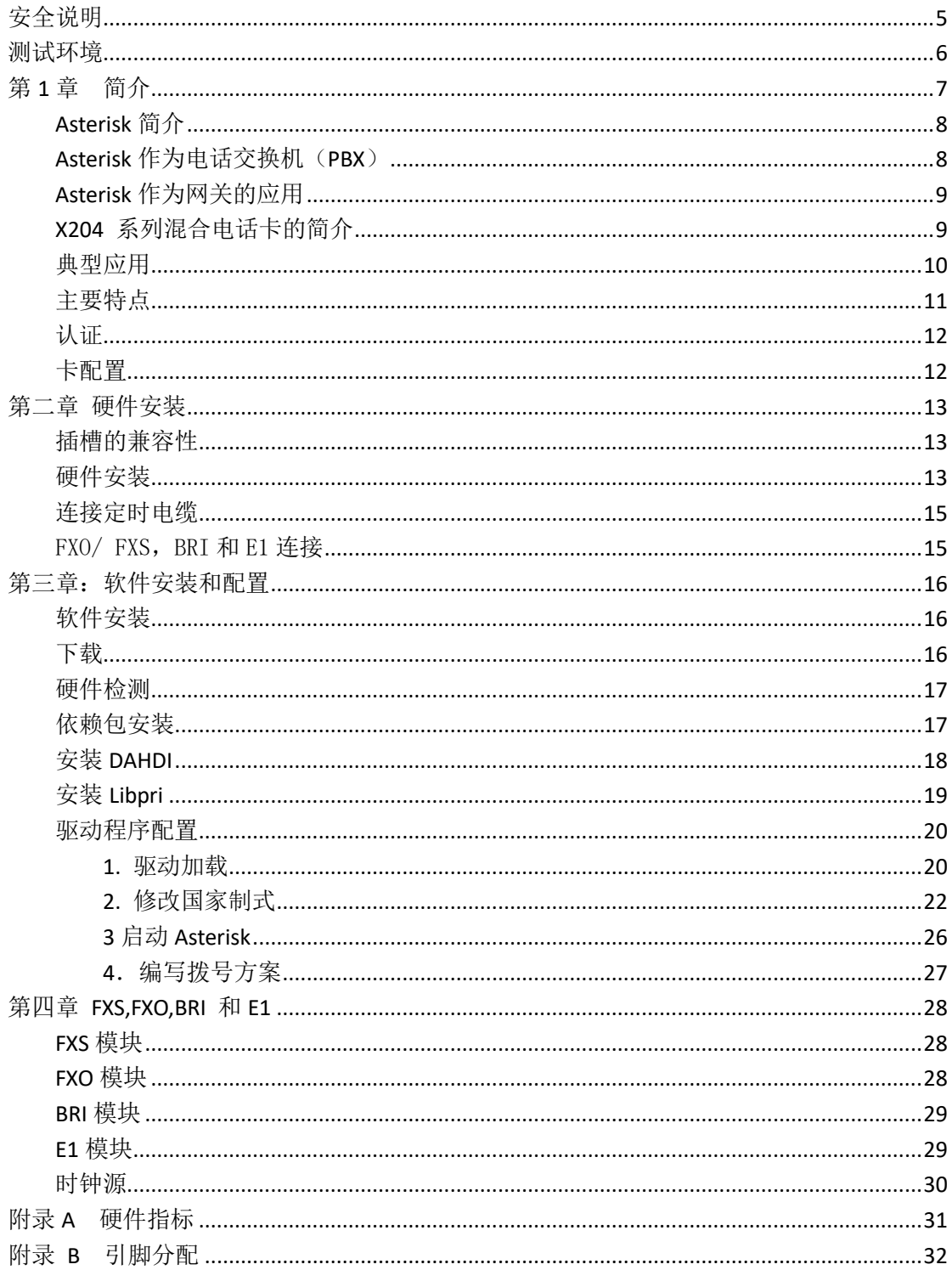

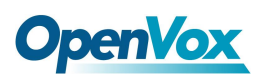

<span id="page-4-0"></span>安全说明

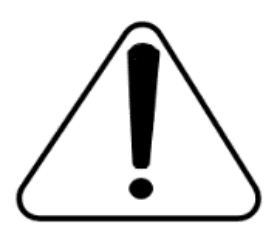

1.X204 卡在这个过程中须符合特定的国家规;

2. 安装 X204 卡前, 请先关闭电源;

3.为了防止静电感应对板卡的损伤,请用螺丝将卡挡 板扣在 PC 上, 以达到接地的作用;

4.安装过程中,静电环必不可少;

5.请按指导步骤操作。

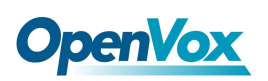

# <span id="page-5-0"></span>测试环境

- 硬件板卡:OpenVox X204
- 操作系统: CentOS-6.3
- 内核版本:2.6.32-279.el6.x86\_64
- DAHDI: dahdi-linux-complete-current
- Asterisk:1.8.22.0

Libpri: 1.4.14

# <span id="page-6-0"></span>第 **1** 章 简介

X204 系列卡是通用性的设备用电话网络连接到 PSTN (公共交换 电话网络)领域。这是通过模拟连接到 FXO (外部交换局)端口, 电话听筒连接到 FXS (外部交换站)端口, 数字线路连接到 BRI (基 本速率 ISDN)接口,和 E1(基本速率 ISDN PRI)端口来实现的。 X204 系列卡允许的 Asterisk 连接到电话网络,创建一个办公类电 话环境。

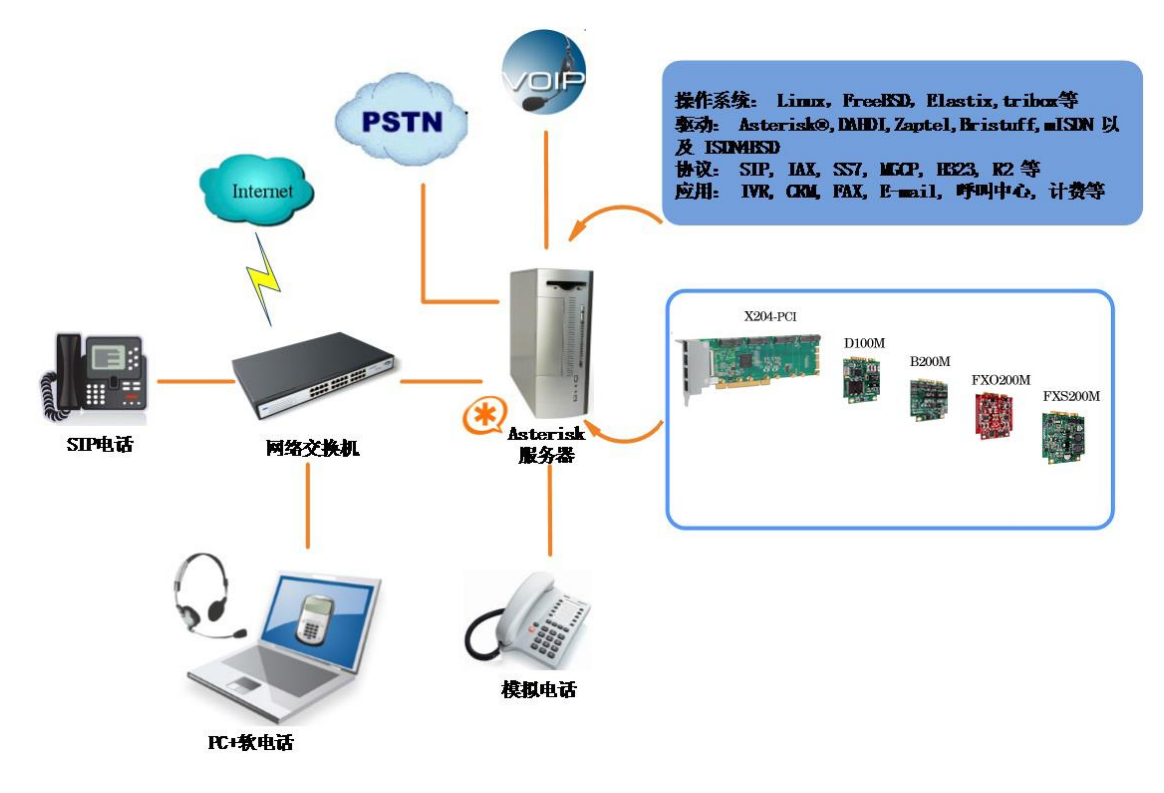

图 1 拓扑图

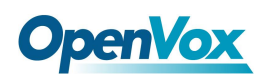

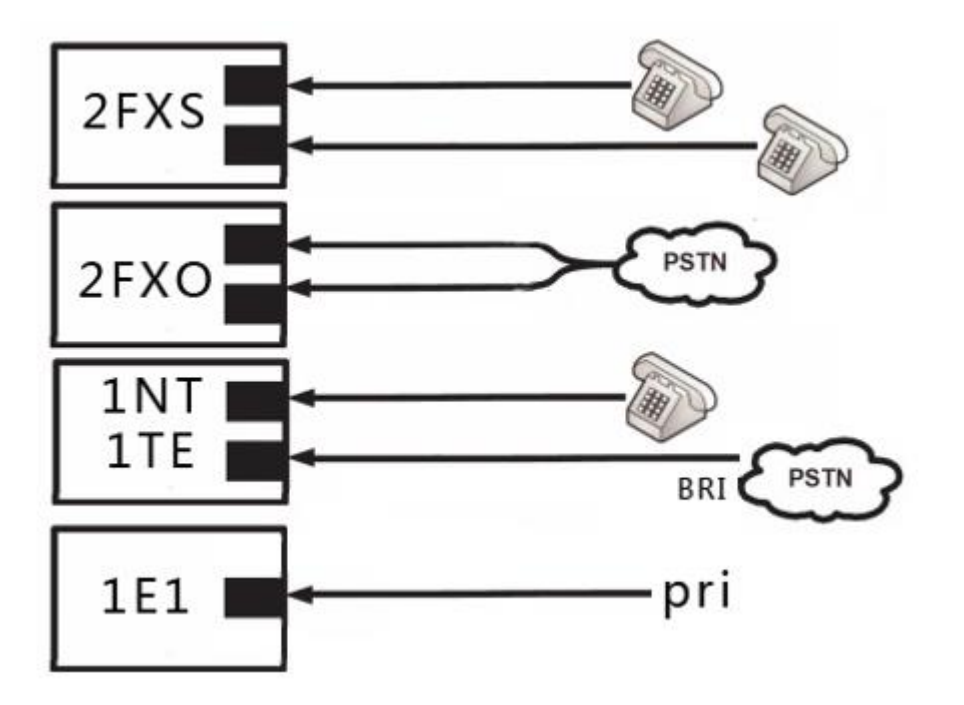

图 2 FXO/FXS/BRI/E1 的应用

### <span id="page-7-0"></span>Asterisk 简介

Asterisk 是一个开放源代码的软件 VoIP PBX 系统,它是一个 运行在 Linux 环境下的纯软件实施方案。Asterisk 是一种功能非 常齐全的应用程序,提供了许多电信功能,能够把 x86 机器转换成 用户交换机,还能当作一台企业级的商用交换机。Asterisk 的优势 还在于它为小企业在预算可承受的范围内提供了商业交换机的功能, 并且具有很强的可扩展性。

## <span id="page-7-1"></span>Asterisk 作为电话交换机(PBX)

Asterisk 可配置为 IP 或混合 PBX 的核心,交换呼叫,管理路线, 启用功能, 并通过 IP, 模拟 (POST), 和数字 (T1/ E1 / I1/ BRI) 与外界呼叫者连接。

Asterisk 可以在多种操作系统上运行, 如 Linux, Mac OS X, OpenBSD 和 Sun Solaris 等。它提供了所有的 PBX 的功能,包括与高 端(成本高)的相关 PBX 专有的许多先进功能。 Asterisk 的架构非 常灵活,并在许多协议中支持 IP 语音,并且能够与大多数基于标准 的电话设备性价比相对高的硬件互操作。

## <span id="page-8-0"></span>Asterisk 作为网关的应用

Asterisk 也可以打造出一个媒体网关的心脏地带,把传统的 PSTN 连接到不断发展扩大的 IP 电话。Asterisk 的模块化结构允许它 在广泛的通信协议和媒体编解码器之间进行转换。

### <span id="page-8-1"></span>X204 系列混合电话卡的简介

OpenVox 的 X204 混合式电话卡是支持 3 种接口的 PCI2.2 兼容 卡:FXO/ FXS,BRI 和 E1。用户可根据个人需求选择 FXO/FXS 模块数 量。无需单独额外将信道组合和网关接入产品,各接口通过接分线盒 接入 2 个模拟线。BRI 端口可以通过跳线配置为单独的 TE 或 NT 模 式。它可通过 2 个 ISDN BRI 线路提供 4 同时发出的声音电话, 通过 IP 设备装备把传统 ISDN BRI 变成强大的声音(powerful voice), 并提供了从 ISDN 技术到新的 IP 语音世界的软迁移路径。E1 支持 T1, E1,和 J1 环境,并且在每个卡或每个端口的基础上都是可选的,并 支持行业标准的电话和数据协议,包括主速率 ISDN(包括北美和欧 洲)协议族的声音, PPP,思科,HDLC 和框架传送(Frame Relay)

数据模式。这两个线路侧和躯干侧接口都支持。

X204 系列卡能够很好地在开源 Asterisk®系统上运行,使用户充 分体验 Asterisk®的高性能与多功能。

## <span id="page-9-0"></span>典型应用

- ▶ 可替代 Channel Bank 应用
- ▶ SOHO 级别通信应用
- 中小企业级别通信应用
- ▶ 模拟电话或 PSTN 线路的终端连接应用
- ▶ 高性能 ISDN BRI 语音板卡
- ▶ ISDN BRI 专用自动交换机
- ▶ ISDN BRI 网络路由
- ▶ ISDN BRI 测试设备
- ISDN PBX 中继
- > VoIP 平台搭建
- > IVR 服务应用
- > "Meet-Me" 会议桥
- ▶ VoIP 网关 (支持 SIP 和 IAX2)
- 传统 PBX/IVR 服务
- 语音、数据路由器
- > PRI/SS7/R2 兼容网络或 CPE

# **OpenVox**

# <span id="page-10-0"></span>主要特点

### BRI 特点

- 支持 TE/NT 模式
- ▶ 单卡最高支持 2 条 ISDN BRI 线上的 4 个通道并发通话
- > 板卡 TE 模式的 BRI 模块或 PRI 模块可以作为收发同步时钟, 并且 不需要时钟源线路到板卡

## T1/E1/J1 特点

- 业界首款中断号可调数字语音卡
- 中断频率可调
- 与所有在售商用主板兼容
- > 1口 T1/E1/I1 PCI 接口语音板卡

### FXS/FXO 特点

- 来电显示和呼叫等待
- ▶ ADSI 电话
- 支持环路启动信令
- 可调中断路由设计
- 中断频率可调
- 与所有在售商用主板兼容
- > 至多 2 个同时 PSTN 呼叫 (每个 FX0200M 模块)
- 支持的 PCI Express1.0 以上
- > 1 个 PCI 支架有 4 个 RI45 接口
- $\triangleright$  RoHS

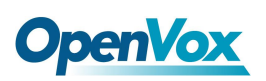

# <span id="page-11-0"></span>认证

- > CE, FCC, A-Tick 认证
- > trixbox 的 TM 的官方认证
- Elastix®的官方认证

# <span id="page-11-1"></span>卡配置

X204 系列卡有多种配置,每个配置可由单一的模块或多模块组合,根 据您的需要任意组合。

# <span id="page-12-0"></span>第二章 硬件安装

设置 X204 系列卡时有一下事项应注意:

## <span id="page-12-1"></span>插槽的兼容性

X204 系列卡兼容工业标准的 PCI 和 PCI-E 插槽,用户首先检查主板 上有哪些插槽,是否能够与 X204 系列卡片兼容。插槽示意图如下所 示。

|   |                                       | $PCI-E \times 1$ slot |
|---|---------------------------------------|-----------------------|
| 2 | naanaanaanaanaanaanaanaanaanaanaanaan | 32-bit 3.3V PCI slot  |
| 3 |                                       | 32-bit 5.0V PCI slot  |
| 4 |                                       | 64-bit 3.3V PCI slot  |
| 5 | nnnnnnnnnnnnnn                        | 64-bit 5.0V PCI slot  |

图 **3 PCI-E** 和 **PCI** 插槽

#### <span id="page-12-2"></span>硬件安装

- 1、 首先熟悉一下板卡,计算机电源关闭;
- 2、 安装防静电腕带,再打开机箱;
- 3、 卸下支架占位,将卡插入 PCI 或 PCI-E 插槽。如下图所示:

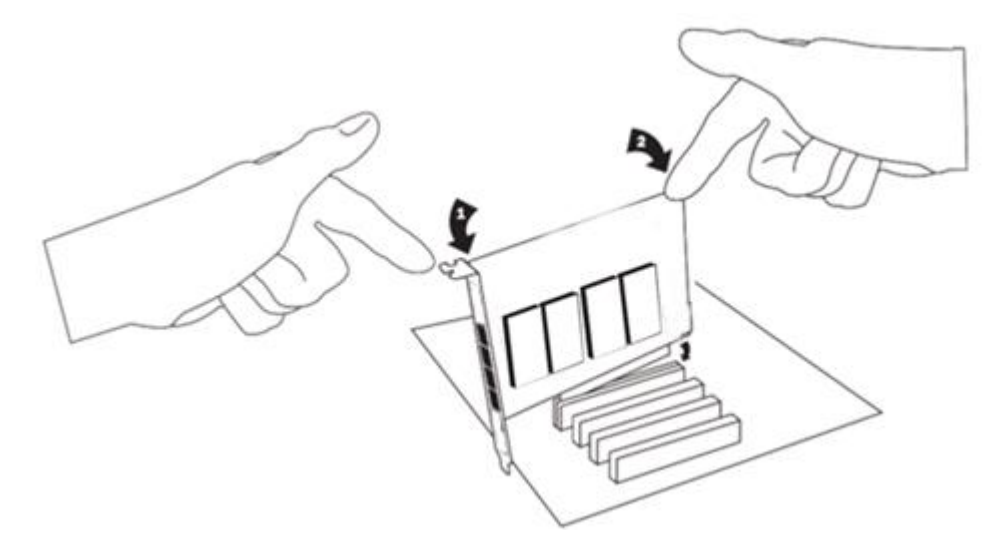

### 图 4 插卡示意图

4.所有的模拟电话线插到 FXO 端口(对应的红模块),所有的模拟电 话更具需要将插板, 穿孔区插到 FXS 端口 (对应的绿模块), 或者提 供 BRI RJ11-to-RJ45 缆线(需确认 BRI 跳线设置是否正确)。

注意*:* 本机必须连接到电信网,使用经您的国家批准 的线网,例如:澳大利亚仅符合使用的电源线 *AS/CAS008*:*2010*。

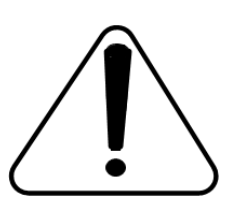

注意: 仅将监管设备(获准在特定国家使用)连接到电 信网络电压电路端口。

# <span id="page-14-0"></span>连接定时电缆

时序端口最多允许三个 X204 系列卡从 BRI 线路提供商共享同一个同 步(时钟)源,或提供跨多卡一致的同步源。相对于传真模式和一些语 音应用程序防止由于第二或第三个 X204 系列卡上的时钟片引起的失 败。

# <span id="page-14-1"></span>FXO/ FXS, BRI 和 E1 连接

X204 系列卡上的 FXS/FXO 一个 RJ45 端口分出两个 RJ11 接口,BRI 一 个 RJ45 端口分出两个 RJ45 接口, E1 则无需接分线盒。

# 第三章:软件安装和配置

# <span id="page-15-1"></span><span id="page-15-0"></span>软件安装

DAHDI源码包可以在OpenVox的官方网站或Digium网站上均可获得。 若驱动从 Digium 官方下载,则需要启用硬件回声消除模块添加补丁。 因此,建议从下载 OpenVox 的官方网站上 DAHDI。

# <span id="page-15-2"></span>下载

从 OpenVox 官方网站上下载 DAHDI 源码包:

*[http://downloads.openvox.cn/pub/drivers/dahdi-linux-complete/openvox\\_dahdi-linux](http://downloads.openvox.cn/pub/drivers/dahdi-linux-complete/openvox_dahdi-linux-complete-current.tar.gz)[complete-current.tar.gz](http://downloads.openvox.cn/pub/drivers/dahdi-linux-complete/openvox_dahdi-linux-complete-current.tar.gz)*

从 Digium 官方网下载 Libpri 和 Asterisk:

*<http://downloads.asterisk.org/pub/telephony/libpri/libpri-1.4.14.tar.gz>*

*[http://downloads.asterisk.org/pub/telephony/asterisk/old-releases/asterisk-](http://downloads.asterisk.org/pub/telephony/asterisk/old-releases/asterisk-1.8.22.0.tar.gz)[1.8.22.0.tar.gz](http://downloads.asterisk.org/pub/telephony/asterisk/old-releases/asterisk-1.8.22.0.tar.gz)*

通常在目录 /usr/src/ 下运行如下指令,下载并解压 DAHDI、Libpri

和 Asterisk:

# wget http://downloads.asterisk.org/pub/telephony/libpri/releases/l ibpri-1.4.14. $\ar{.}gz$  $\#$  tar  $-zxyf$  libpri-1.4.14.tar.gz # wget http://downloads.openvox.cn/pub/drivers/dahdi-linuxcomplete/openvox dahdi-linux-complete-current.tar.gz # tar -xvzf openvox dahdi-linux-complete-current.tar.gz # wget http://downloads.asterisk.org/pub/telephony/asterisk/releases  $/$ asterisk-1.8.22.0.tar.gz  $# tar -zxyf$  asterisk-1.8.22.0.tar.gz

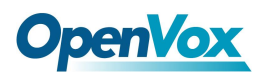

<span id="page-16-0"></span>硬件检测

# lspci –vvvv Unassigned class [ff00]: Device 1b74:c200 (rev 01) Control: I/O- Mem+ BusMaster+ SpecCycle- MemWINV- VGASnoop-ParErr- Stepping- SERR- FastB2B- DisINTx- Status: Cap- 66MHz- UDF- FastB2B- ParErr- DEVSEL=slow >TAbort- <TAbort- <MAbort- >SERR- <PERR- INTx- Latency: 32, Cache Line Size: 4 bytes Interrupt: pin A routed to IRQ 19 Region 0: Memory at fdef8000 (32-bit, non-prefetchable)  $[size=32K]$  Kernel driver in use: x200 Kernel modules: x200 如果系统没有检测到 X204/X204E,请关闭电源,清扫插槽或者将卡 插入其它 PCI-E 插槽重新检测。

## <span id="page-16-1"></span>依赖包安装

在安装 DAHDI 前请先检查是否所有的依赖包都安装成功,如果 依赖包没有安装,将导致后续的软件安装无法顺利进行。请运行如 下指令逐个检查。

- **# yum install bison**
- **# yum install bison-devel**
- **# yum install ncurses**
- **# yum install ncurses-devel**
- **# yum install zlib**
- **# yum install zlib-devel**
- **# yum install openssl**

# **OpenVox**

- **# yum install openssl-devel**
- **# yum install gnutls-devel**
- **# yum install gcc**
- **# yum install gcc-c++**
- **# yum install libxml2**
- **# yum install libxml2-devel**

如果系统没有安装 kernel-devel,用户需要运行如下指 令安装与现有内核相匹配的 kernel-devel: **# yum install kernel-devel-`uname –r`**

如果更新源中没有找到匹配的 kernel-devel, 那么就需 要下载匹配的 RPM 包手动安装,或者执行如下指定升级到最新的稳 定内核版本:

#### **# yum install kernel kernel-devel**

安装完后重启系统应用新的内核,在新内核上继续后面的操作。 在上述依赖包的检测过程中,如果该依赖包已经安装,系统会提示已 经安装,不会继续安装这个包,用户可以运行下一条指令安装其它包; 如果没有安装,则会自动安装直到系统提示安装成功。

### <span id="page-17-0"></span>安装 DAHDI

将路径转换到 dahdi-linux-complete-XX 源码包目录下 (XX 代表 DAHDI 版本), 运行如下指令安装 DAHDI:

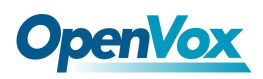

**# cd /usr/src/dahdi-linux-complete-XX** 

**# make**

- **# make install**
- **# make config**

注意**:** 如果运行"make"指令后系统显示报错信息,请 参考链接 [HERE](http://bbs.openvox.cn/viewthread.php?tid=1557&extra=page%3D1), 在此链接中介绍了如何添加补丁。 用户按照说明打好补丁之后,请再一次运行

**"**make**"**,若通过则继续操作后面两条指令。DAHDI 安装成功后就 可以安装 Asterisk。

# <span id="page-18-0"></span>安装 Libpri

进入 Libpri 的源码目录, 执行如下命令进行安装:

- **# cd libpri-1.4.14**
- **# make**
- **# make install**
- **3.7** 安装 **Asterisk**

请执行下述指令安装 Asterisk:

**# cd ../asterisk-1.8.22.0**

#### **# ./configure**

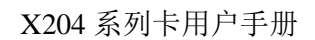

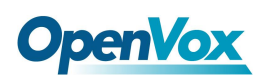

- **# make**
- **# make install**
- **# make samples**

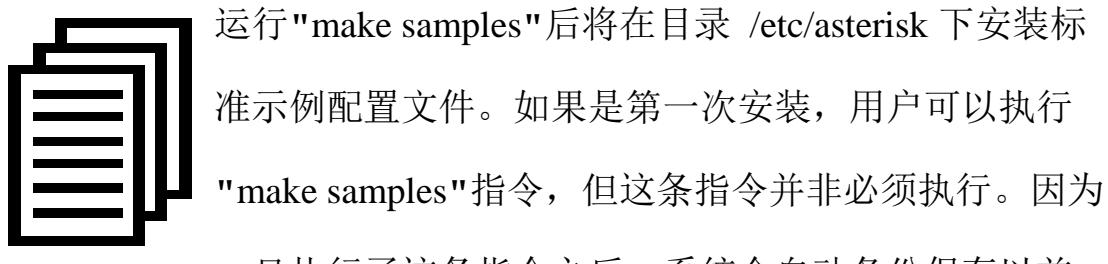

一旦执行了这条指令之后,系统会自动备份保存以前 安装的配置文件,并以新的配置文件取代之。

## <span id="page-19-0"></span>驱动程序配置

#### <span id="page-19-1"></span>**1.** 驱动加载

编译和安装 DAHDI 和 Asterisk 后, 请通过运行加载驱动程序:

- **# modprobe dahdi**
- **# modprobe x200**
- **# modprobe d100m**
- **# modprobe b200m**
- **# modprobe fxs200m**
- **# modprobe fxo200m**
- **# dahdi\_genconf**

# **OpenVox**

如果有任何错误,请追查原因。直到所有的错误都排除可以顺利执

行"dahdi\_genconf"一遍,再进入下一个步骤。通过运行

"dahdi\_genconf",它会自动生成/etc/dahdi/system.conf 和

/etc/asterisk/ dahdi-channels.conf。检查生成的文件信息是否

与您的硬件设置一致,如果不一致,您应该修改您的具体要求。不

要忘记确认 dahdi-channels.conf 包含在 chan\_dahdi.conf, 如果

没有,运行命令: #echo "#include dahdi-

channels.conf">>/etc/asterisk/chan\_dahdi.conf.

显示系统 dahdi-channels.conf 的一部分这是基本通道配置文件之一。 **# Span 1: D100M1/0 "OpenVox D100M (E1|T1) Card 0/0" CCS/HDB3/CRC4 RED** 

**span=1,1,0,ccs,hdb3,crc4 # termtype: te bchan=1-15,17-31 dchan=16 echocanceller=mg2,1-15,17-31** 

**# Span 2: B200M/1 "OpenVox B200M (NT|TE) Card 1 Span 1" AMI/CCS RED span=2,2,0,ccs,ami # termtype: te bchan=32-33 hardhdlc=34 echocanceller=mg2,32-33** 

```
# Span 3: B200M/2 "OpenVox B200M (NT|TE) Card 1 Span 2" 
AMI/CCS RED 
span=3,3,0,ccs,ami 
# termtype: te
bchan=35-36 
hardhdlc=37 
echocanceller=mg2,35-36
```
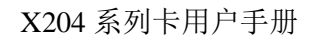

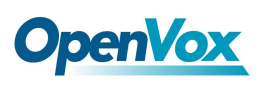

```
# Span 4: FXO200M/3 "OpenVox FXO200M Card 3" (MASTER) 
fxsks=38 
echocanceller=mg2,38 
fxsks=39 
echocanceller=mg2,39 
# Span 5: FXS200M/2 "OpenVox FXS200M Card 2" 
fxoks=40 
echocanceller=mg2,40 
fxoks=41 
echocanceller=mg2,41 
# Global data 
loadzone = us 
defaultzone = us
```
## <span id="page-21-0"></span>**2.** 修改国家制式

为了匹配国家通信制式,需要修改一些参数。例如,在中国,请修 改参数 loadzone 和 defaultzone, 如下所示:  $loadzone = cn$  $defaultzone = cn$ 

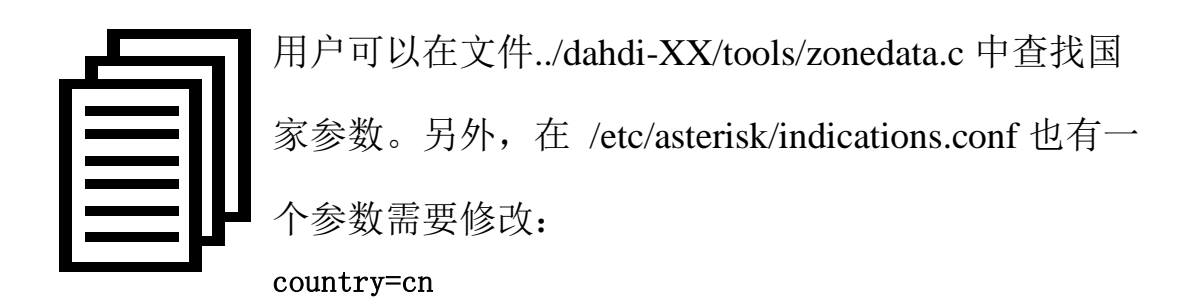

文件/etc/asterisk/dahdi-channels.conf 的一部分如下所示。

(如果它与硬件设置不匹配请更改)

# **OpenVox**

```
# Span 1: D100M1/0 "OpenVox D100M (E1|T1) Card 0/0" 
CCS/HDB3/CRC4 RED 
group=0,11 
context=from-pstn 
switchtype = euroisdn 
signalling = pri_cpe 
channel => 1-15,17-31 
context = default 
group = 63 
; Span 2: B200M/1 "OpenVox B200M (NT|TE) Card 1 Span 1" 
AMI/CCS RED 
group=0,12 
context=from-pstn 
switchtype = euroisdn 
signalling = bri_cpe_ptmp 
channel => 32-33 
context = default 
group = 63 
; Span 3: B200M/2 "OpenVox B200M (NT|TE) Card 1 Span 2" 
AMI/CCS RED 
group=0,13 
context=from-pstn 
switchtype = euroisdn 
signalling = bri_cpe_ptmp 
channel => 35-36 
context = default 
group = 63
; Span 4: FXS200M/2 "OpenVox FXS200M Card 2" (MASTER) 
;;; line="38 FXS200M FXOKS (EC: MG2 - INACTIVE)" 
signalling=fxo_ks 
callerid="Channel 38" <4038> 
mailbox=4038 
group=5 
context=from-internal 
channel => 38 
callerid= 
mailbox= 
group= 
context=default
```
# **OpenVox**

```
;;; line="39 FXS200M FXOKS (EC: MG2 - INACTIVE)" 
signalling=fxo_ks 
callerid="Channel 39" <4039> 
mailbox=4039 
group=5 
context=from-internal 
channel => 39 
callerid= 
mailbox= 
group= 
context=default 
; Span 5: FXO200M/3 "OpenVox FXO200M Card 3" 
;;; line="40 FXO200M FXSKS (EC: MG2 - INACTIVE)" 
signalling=fxs_ks 
callerid=asreceived 
group=0 
context=from-pstn 
channel => 40 
callerid= 
group= 
context=default
;;; line="41 FXO200M FXSKS (EC: MG2 - INACTIVE)" 
signalling=fxs_ks 
callerid=asreceived 
group=0 
context=from-pstn 
channel => 41 
callerid= 
group= 
context=default
                  图 5 文件 dahdi-channels.conf 的一部分
```
注: dahdi gencon 与 BRI 模块的 TE/NT 模式不匹配, 默认是 TE 模 式, 假如设置的是 NT 模式, 您需要在以上配置中修改"signalling = bri\_net\_ptmp", 如果您忘记了您的跳线顺序, 您可以运行下面的命 令查看 TE/NT 模式设置信息:

**# dmesg|grep wcb4xxp**

 $24$ OpenVox Communication Co. LTD. URL: www.openvox.cn "**b200m: bus 0,blade 0,slot 1 module 0 te\_mode=0, set to** 

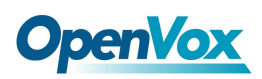

**NT** 

**b200m: bus 0,blade 0,slot 1 module 1 te\_mode=0, set to** 

**NT** "

更改了国家模式之后,请执行下列指令:

**# dahdi\_cfg –vvvvvv**

该命令是用于在配置文件的 system.conf 并写入到硬件读取和加载参

数。输出的一部分显示在如下图所示。 **[root@localhost ~]# dahdi\_cfg -v DAHDI Tools Version - 2.10.2 DAHDI Version: 2.10.2 Echo Canceller(s): MG2 Configuration ====================== SPAN 1: CCS/HDB3 Build-out: 0 db (CSU)/0-133 feet (DSX-1) SPAN 2: CCS/ AMI Build-out: 0 db (CSU)/0-133 feet (DSX-1) SPAN 3: CCS/ AMI Build-out: 0 db (CSU)/0-133 feet (DSX-1) 41 channels to configure. Setting echocan for channel 1 to none Setting echocan for channel 2 to none Setting echocan for channel 3 to none Setting echocan for channel 4 to none Setting echocan for channel 5 to none Setting echocan for channel 6 to none Setting echocan for channel 7 to none Setting echocan for channel 8 to none Setting echocan for channel 9 to none Setting echocan for channel 10 to none Setting echocan for channel 11 to none Setting echocan for channel 12 to none …… …… Setting echocan for channel 32 to none Setting echocan for channel 33 to none Setting echocan for channel 34 to none Setting echocan for channel 35 to none**

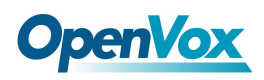

**Setting echocan for channel 36 to none Setting echocan for channel 37 to none Setting echocan for channel 38 to none Setting echocan for channel 39 to none Setting echocan for channel 40 to none Setting echocan for channel 41 to none** 图 **6** 通道图

# <span id="page-25-0"></span>**3** 启动 **Asterisk**

#### **# asterisk –vvvvvvvgc**

如果 Asterisk 已经运行,运行"asterisk -r"代替上面的指令。在 CLL

界面中,请运行如下指令:

localhost\*CLI> dahdi show channels

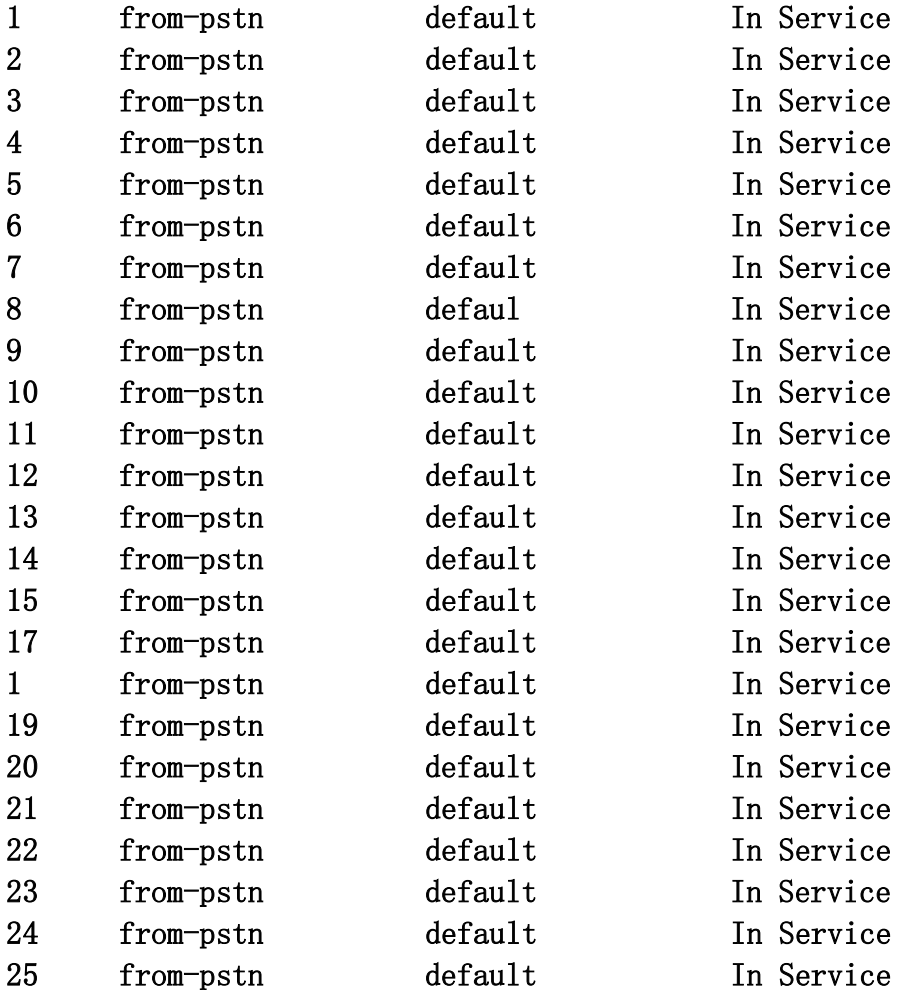

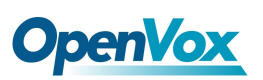

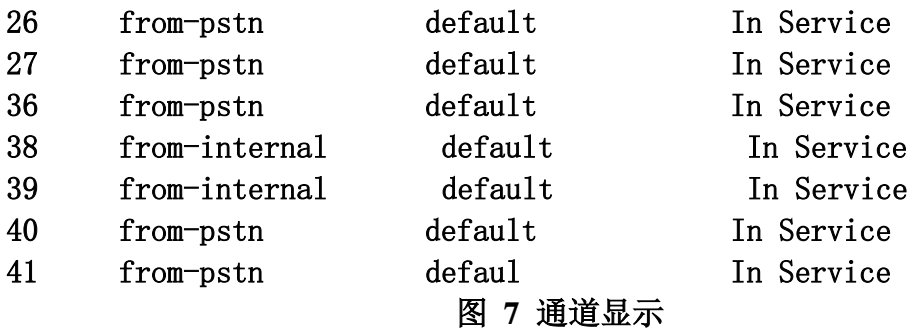

如果发现 DAHDI 通道,这意味着已经在 Asterisk 加载成功。您将要 通过请求编辑您的拨号计划。

# <span id="page-26-0"></span>**4**.编写拨号方案

用户必须确保"from-pstn" 和"from-internal"是在 extensions.conf 文件 编写拨号方案,下图介绍简单的呼入呼出方案: # vim /etc/asterisk/extensions.conf [from-pstn] exten =>  $_x$ , 1, Answer() // answer the inbound call exten  $\Rightarrow$  x, n, Playback (cc\_welcome)

```
exten \Rightarrow \mathbf{x}, \mathbf{n}, Hangup ()
[from-internal] exten \Rightarrow X, 1, Dial(dahdi/g0/${EXTEN})
exten \Rightarrow X., n, Hangup ()
```
# <span id="page-27-0"></span>第四章 **FXS,FXO,BRI** 和 **E1**

X204 系列卡有多种配置, 每种配置由 FXS, FXO, BRI 和/或 E1 模 块组合,这些模块可以通过颜色识别。

**■ FXS-**外部交换站 (绿模块)

**■ FXO-**外部交换局 (红模块)

- BRI-基本速率 ISDN (绿模块)
- E1-基本速率 ISDN PRI(绿模块)

如下介绍这四种模块的概况和它们在 Asterisk 服务器上的使用。 注意:请专业人员安装此卡,用户不能擅自操作。

#### <span id="page-27-1"></span>FXS 模块

FXS 模块由 X204 系列卡发起和发送振铃电压到 FXO 装置,如模拟电 话。由于模块化设计,你可以在任何时间用更多的 FXS 子卡的激活额 外的端口。

# <span id="page-27-2"></span>FXO 模块

FXO 模块由 X204 系列卡来决定的模拟电话线(PSTN)。FXO 模块使所 有呼叫通过的这个功能,任何标准的模拟电话线路都支持。电话接收 呼叫转至 FXO 设备。当它收到来自 FXS 设备的电压, 电话就会响。由 于采用模块化设计,可以在任何时候用更多的 FXO 子卡的激活额外的 口。

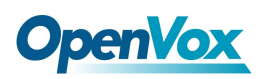

# <span id="page-28-0"></span>BRI 模块

在 BRI 模块中您可以设置端口 NT 或 TE 模式, 请参考图 8 信息可视 化。

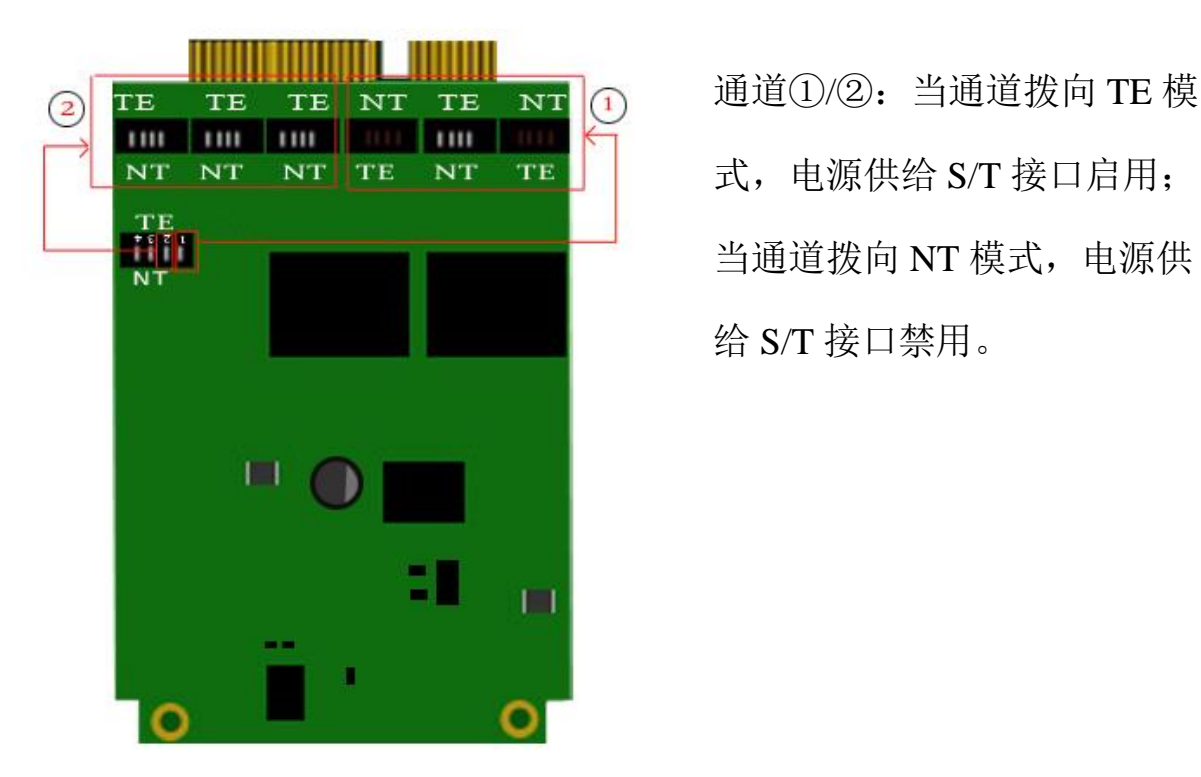

 当通道拨向 NT 模式,电源供 给 S/T 接口禁用。

图 **8** 跳线设置

# <span id="page-28-1"></span>E1 模块

默认模式是 E1 模式, 如果你改为 T1 模式, 当增加参数时, 你需要加 载驱动。

T1 模式: modmodprobe d100m t1e1override=0

E1 模式: modprobe d100m t1e1override=1

两个配置文件需要修改:**/etc/dahdi/system.conf**

#### span=1,1,0,esf,b8zs

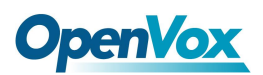

 $hchan=1-24$ dchan=25

```
/etc/asterisk/dahdi-channels.conf 
; Span 1: D100M1/0 "OpenVox D100M (E1|T1) Card 0/0" CCS/HDB3/CRC4 
RED 
group=0,11context=from-pstn 
switchtype = euroisdn 
signalling = pri cpe
channel \Rightarrow 1-31
context = defaultgroup = 63
```
# <span id="page-29-0"></span>时钟源

BRI 模式和 E1 模式都有时钟源,不需要连接任何时钟源接口,只需要

把主时钟和从时钟在配置文件修改一下:

/etc/dahdi/system.conf

```
例如:
```

```
# Span 1: D100M1/0 "OpenVox D100M (E1|T1) Card 0/0" CCS/HDB3/CRC4 
RED 
span=1, 1, 0, ccs, hdb3, crc4 #中间的数字"1"代表的是主时钟
# termtype: te 
bchan=1-15,17-31 
dchan=16 
# Span 2: B200M/1 "OpenVox B200M (NT|TE) Card 1 Span 1" AMI/CCS RED
```

```
span=2, 0, 0, ccs, ami #中间的数字"0"代表的是从时钟
# termtype: te 
bchan=32-33 
hardhdlc=34
```
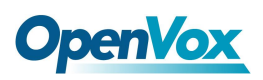

# <span id="page-30-0"></span>附录 **A** 硬件指标

# •重量、尺寸

重量(g) :144g

尺寸(cm):20cm\*7.8cm

#### • 环境

温度: 0~50°C (工作) - 40~125°C (存储)

湿度: 10 ~90% 无冷凝

### •功耗

电压:3.3V, 5V, 12V

功率损耗: 最大 18.25W

### •硬软件配置要求

RAM 128 + MB

Linux kernel 2.4.X 或 2.6.X

CPU 800+ MHZ

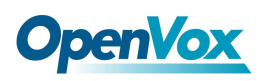

# <span id="page-31-0"></span>附录 **B** 引脚分配

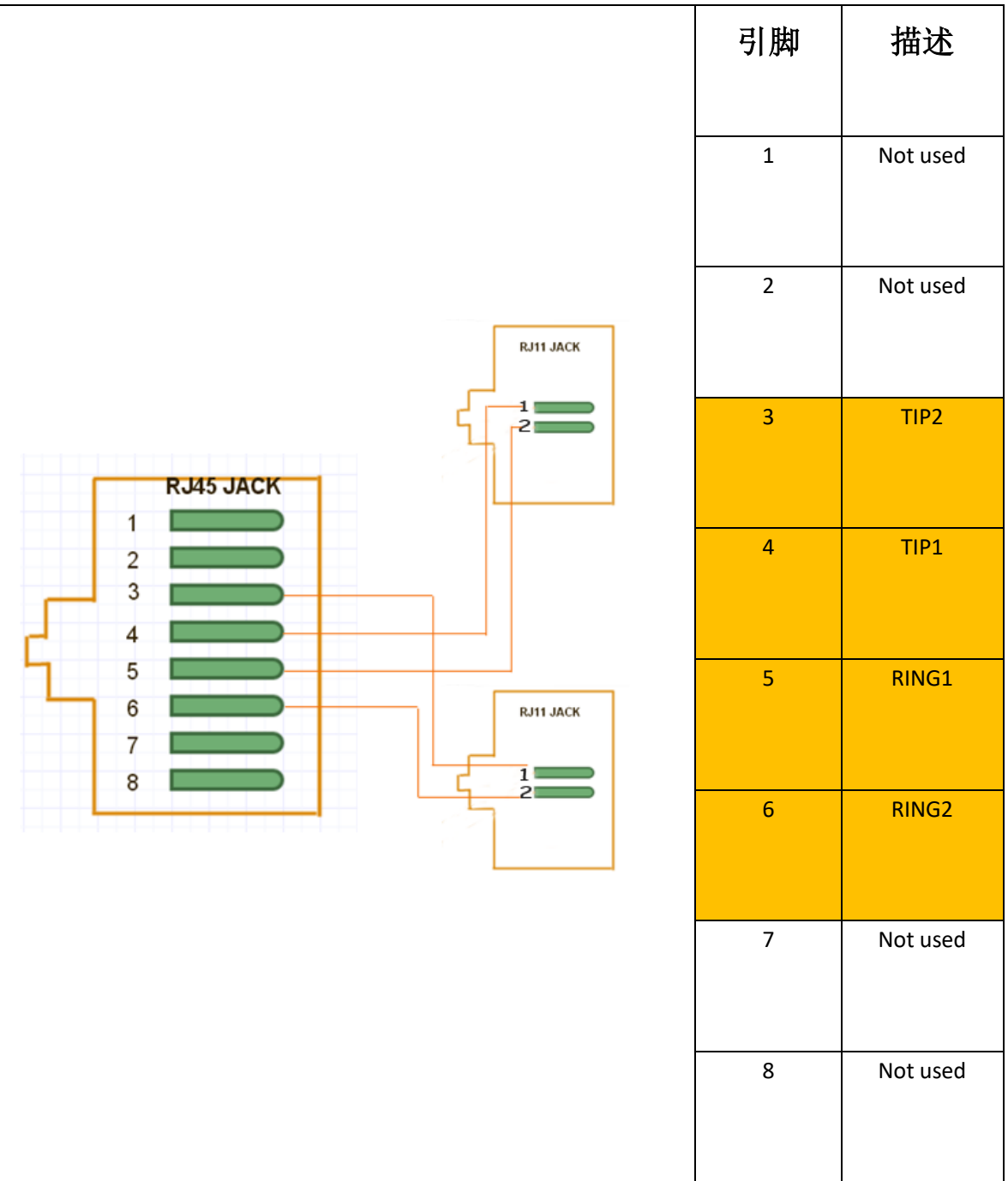

# 表 **B-1 FXO/ FXS** 的 **RJ11** 电信端口连接器

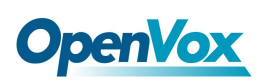

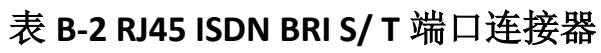

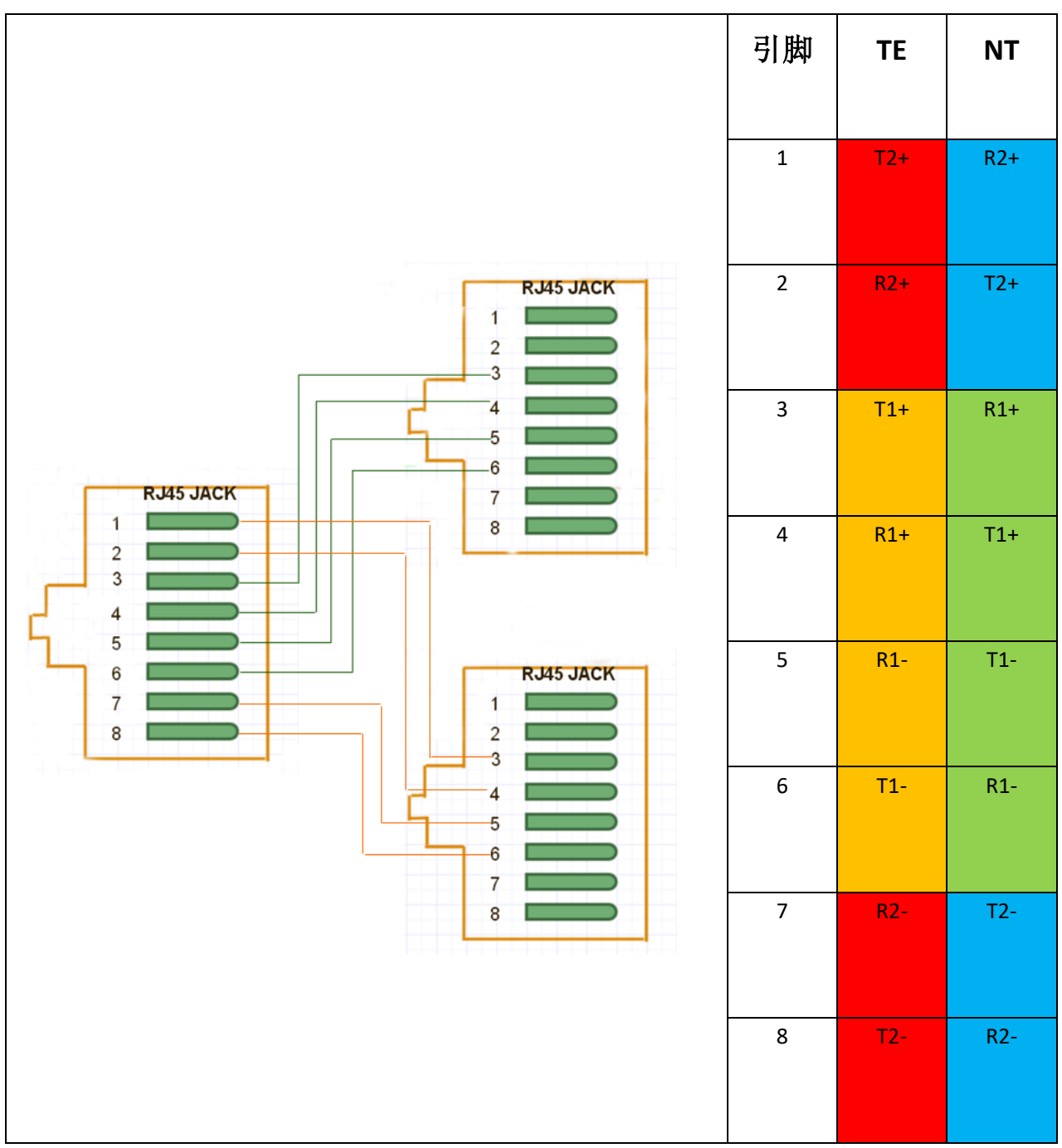

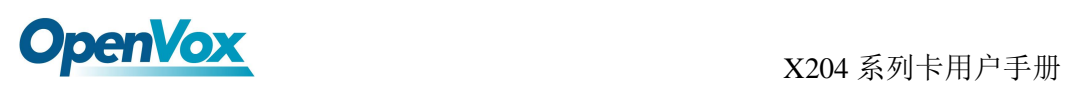

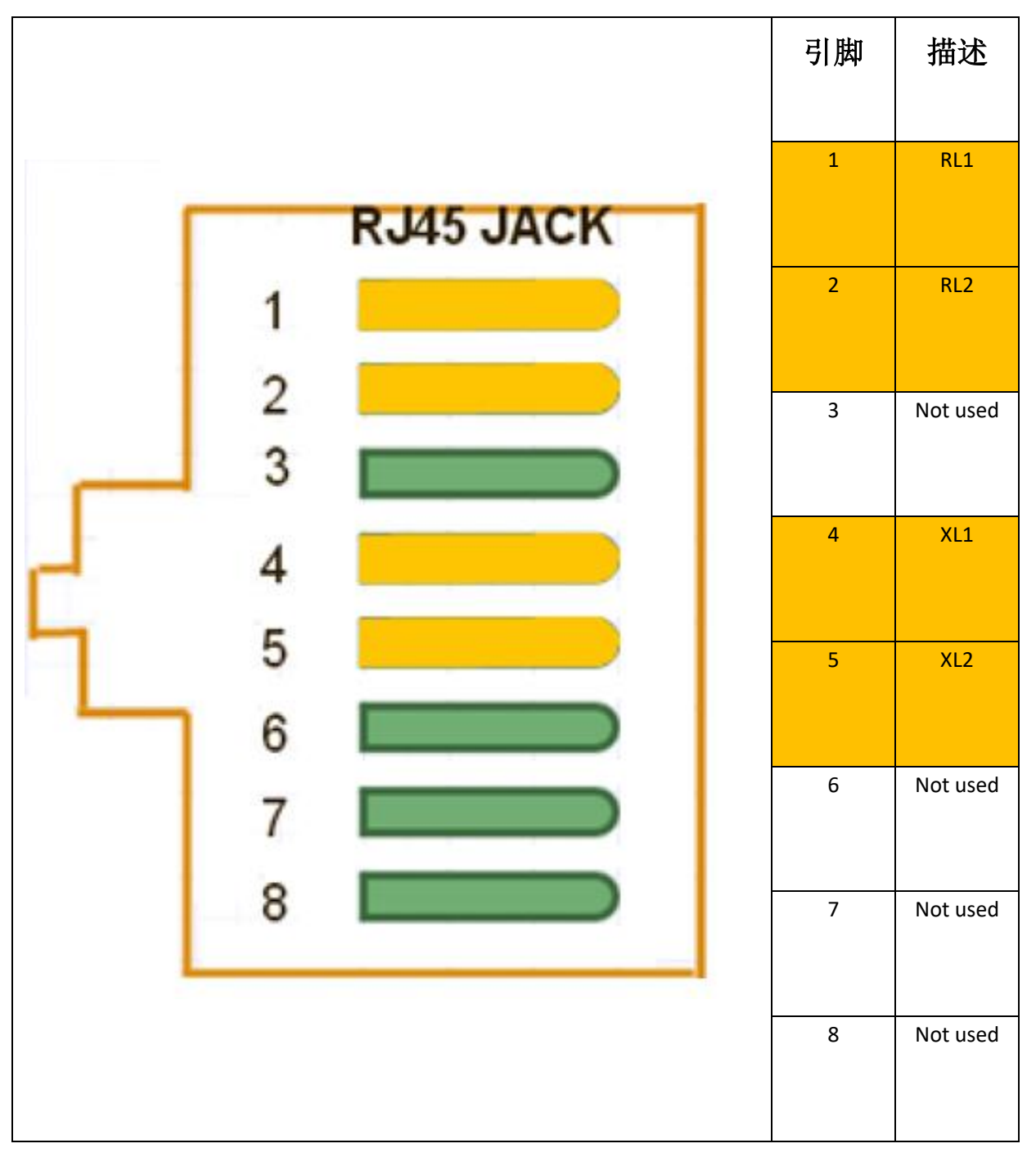

表 **B-3 E1** 的 **RJ11** 端口电信连接器